# **Brugervejledning IT skabelon**

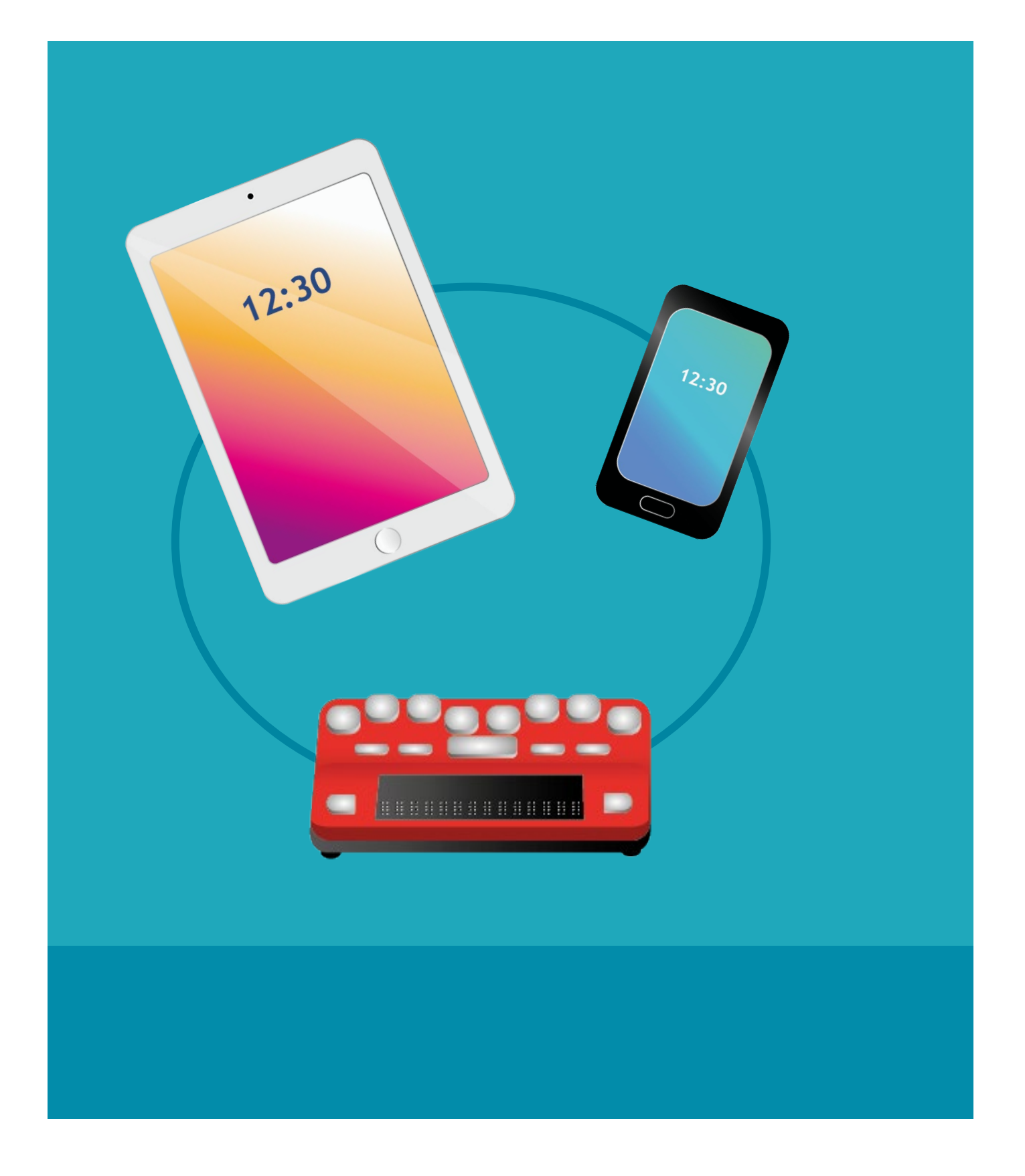

#### Opskrift til udarbejdelse af IT vejledninger

- Vejledningerne skal kunne læses af synskonsulenter, lærere og forældre.
- Vejledningerne laves i Word-skabelon fra Synscenter Refsnæs.
- De vil uundgåeligt være af forskellig længde. Benyt derfor overskrifter. Overvej, om de kan deles ind i mindre områder/flere vejledninger.
- Gør det enkelt og overskueligt! Der må gerne prioriteres i vejledningerne, så alt der er mindre relevant eller mere alment fjernes.
- Der skal i vejledningerne både være tekst og billeder. Teksten skal kunne stå alene og ikke være for lang. Billederne må ikke "lånes" fra nettet. Screendumps og egne billeder er ok.
- Nederst i vejledningerne kan der evt. være øvelser og link til, hvor man kan læse mere.
- Allernederst skrives afsender navn, arbejdsplads og mail.
- Få en kollega til at teste vejledningen igennem inden den sendes videre.
- Vejledningerne sendes til Liselotte på **kua@regionsjaelland.dk**, som tjekker layout (ikke indhold) og lægger vejledningen på Synscenter Refsnæs hjemmeside (Mediateket). Hvis der er noget med layoutet, der driller under udarbejdelsen, så skriv også til Liselotte.
- Ved fejl i vejledningerne kontaktes synscenter Refsnæs.

## Brugervejledning - IT vejledningsskabelon

### Indsæt ny skabelonside

• Stil dig på sidste side før teksten

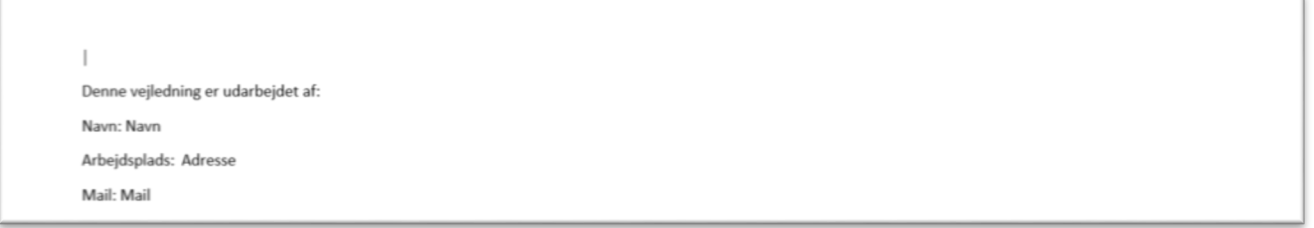

Gå i fanen "Indsæt" - Vælg "Genvejselementer"- **Genvej: Alt - n - g** (tastes hver for sig)

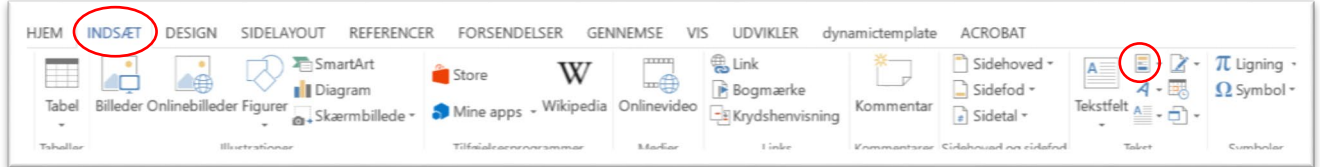

• Vælg "Standardside"

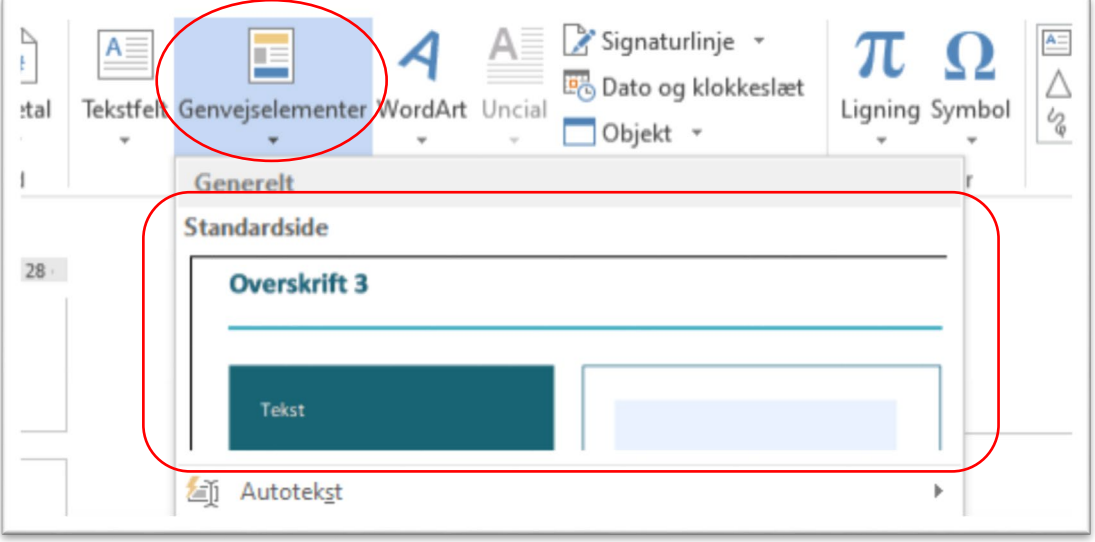

#### Flere sider m. samme overskrift - Sammenkæd tekst

Fylder din tekst flere sider skal du i stedet indsætte siden Standardside u. tekst.

- Gør som ovenfor men vælg i stedet siden "Standardside u. tekst"
- Klik på tekstfeltet på den foregående side, altså den side du vil kæde sammen med den nye side du har sat ind
- Vælg Formatér
- Opret kæde
- Klik på det næste tekstfelt (feltet på næste side. Den du lige har sat ind)

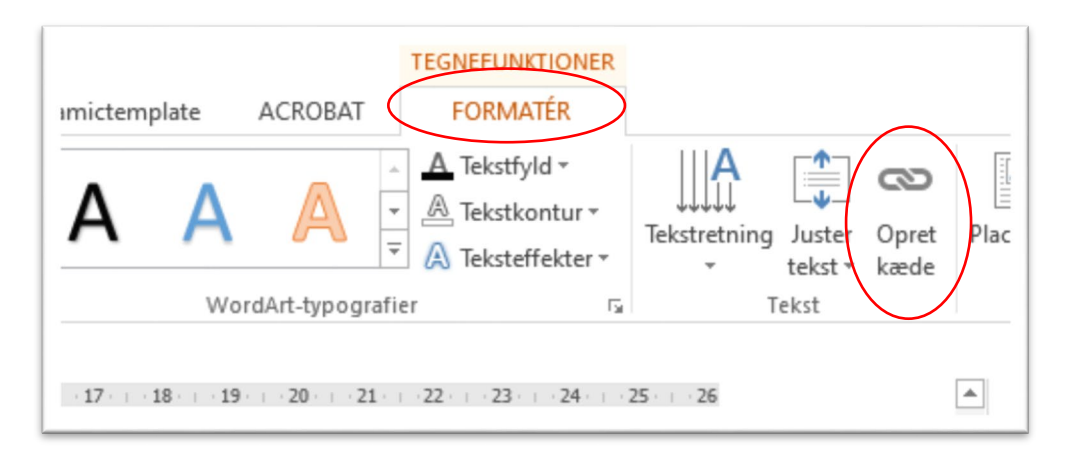

Teksten løber nu automatisk over på næste side, når der ikke kan være mere på den første side. Hvis du fortryder tryk "Esc" for at komme ud af værktøjet.

Da siderne er låst for redigering ud over i tekstfelterne, kan man desværre kun fjerne en side ved at trykke fortryd (ctrl + z) indtil man kommer tilbage til før man indsatte siden.

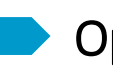

#### Opdater indholdsfortegnelse

- Klik i indholdsfortegnelsen
- Klik på opdater tabel

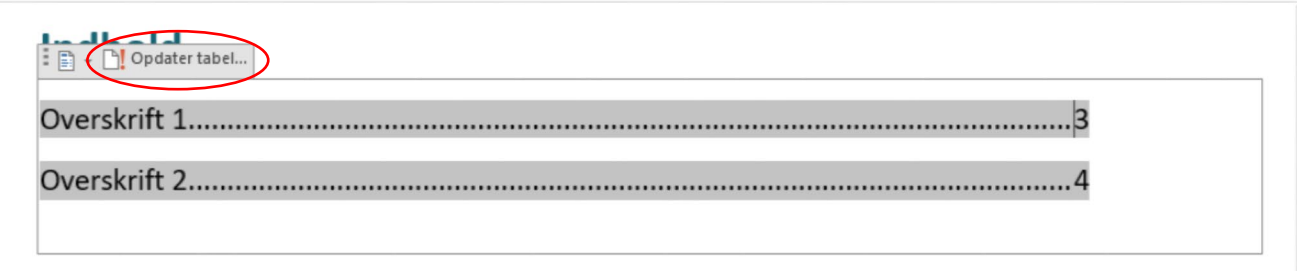

- Klik på opdater alt
- Klik ok

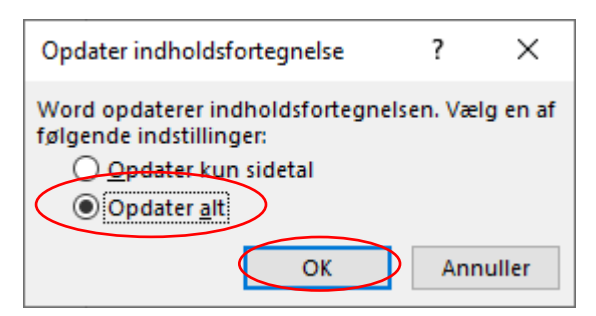

#### Indsæt billede

Klik i midten af billedboksen som vist nedenfor

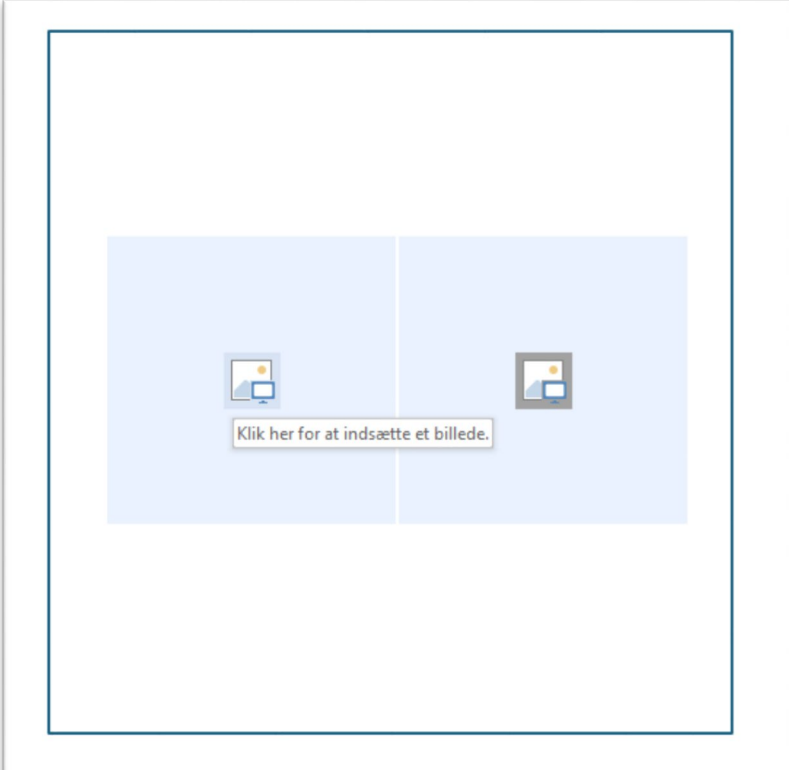

- Vælg derefter fra fil
- Find billedet og tryk ok.

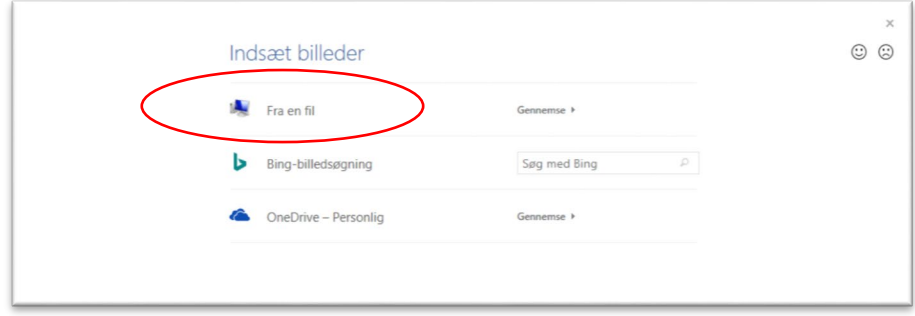

Skal du kun indsætte et billede fjernes det ene indholdskontrolelement

- Højreklik på billedfeltet
- vælg Fjern Indholdskontrolelement

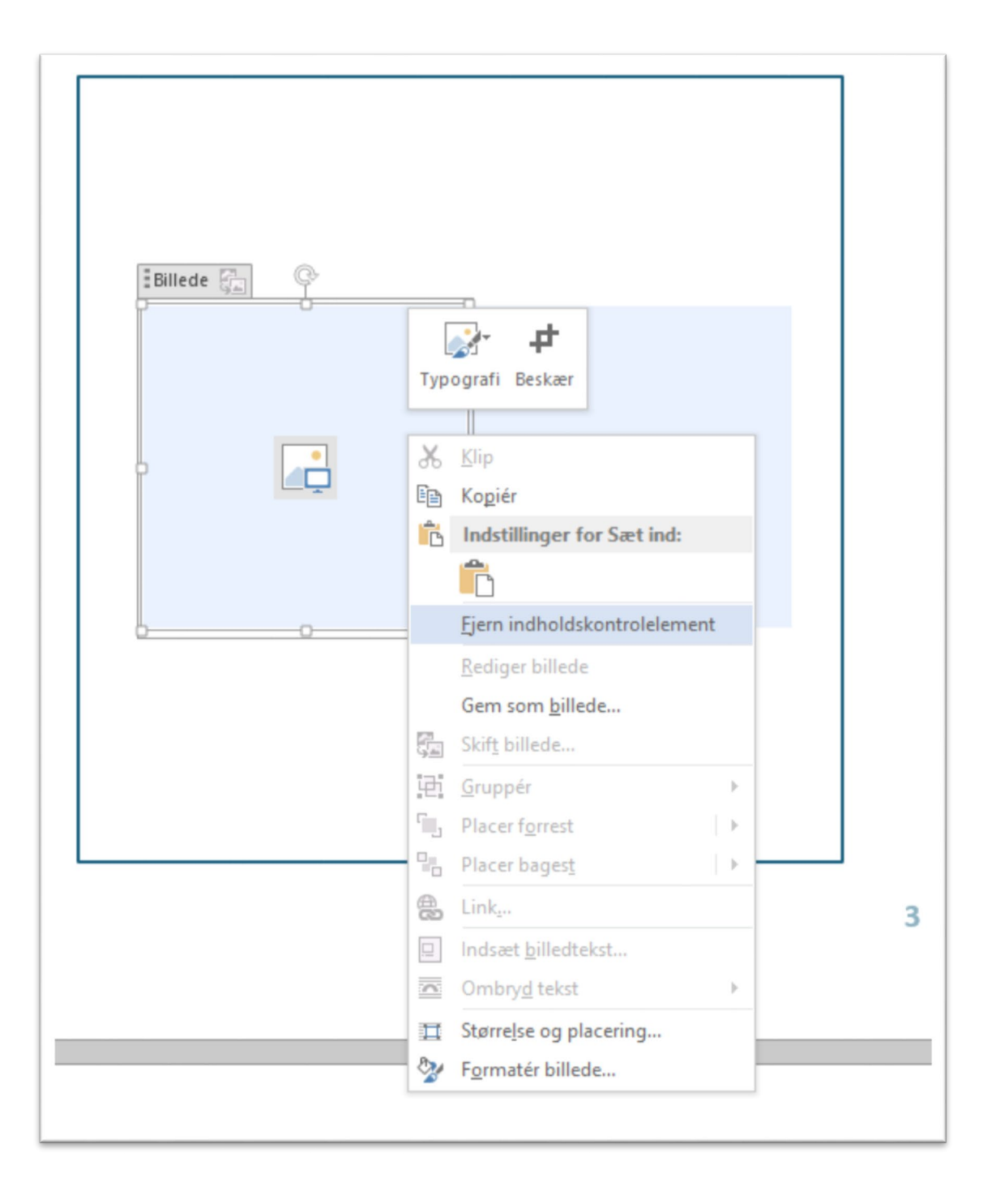